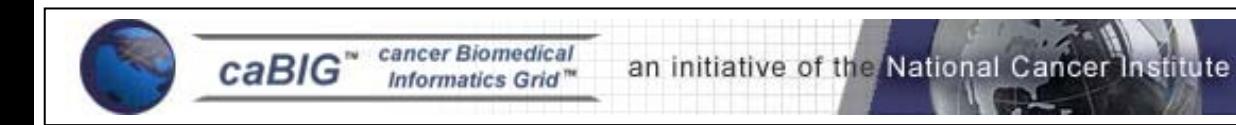

# **VISDA**

# *Installation Guide*

**U** and

# **Table of Contents**

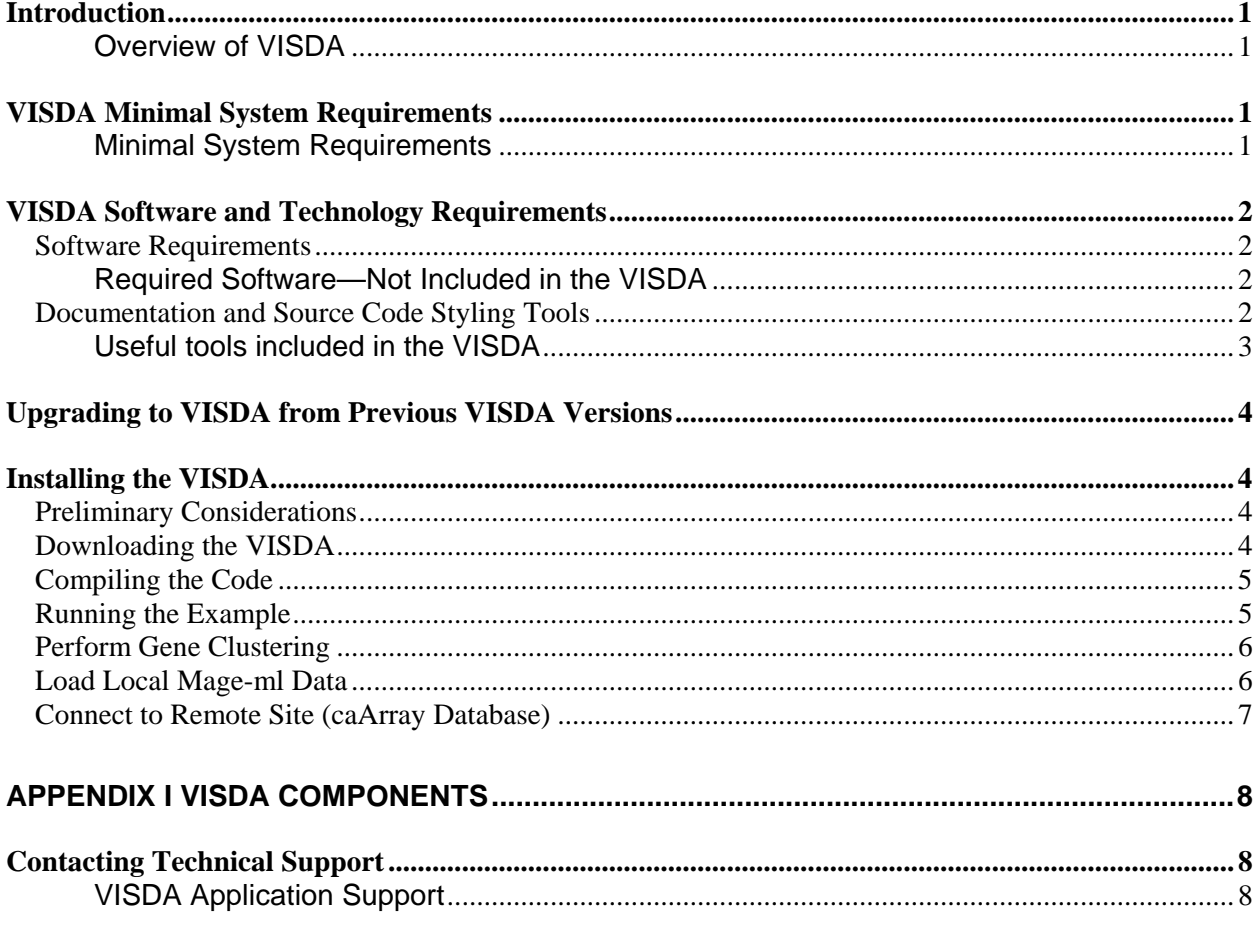

### <span id="page-2-0"></span>**Introduction**

This installation guide outlines the supported configurations and technical installation instructions for the VISDA. Directions for testing the VISDA are also included here.

All of the examples and screenshots included in this chapter are Windows specific. If you are using a different platform, then modify the information as appropriate for your system.

**Overview of VISDA**  VISDA (VIsual Statistical Data Analyzer) is a caBIG™ analytical tool for cluster modeling, visualization, and discovery. Being statistically-principled and visually-insightful, VISDA exploits human gift for pattern recognition and allows users to discover hidden clustered data structure within high dimensional and complex biomedical data sets. The unique features of VISDA include its hybrid algorithm, robust performance, and "tree of phenotype". With global and local biomarker identification and prediction functionalities, VISDA allows users across the cancer research community to analyze their genomic/proteomic data to define new cancer subtypes based on the gene expression patterns, construct hierarchical trees of multiclass cancer phenotypic composites, or to discover the correlation between cancer statistics and risk factors. Input is a microarray data loaded from local pre-defined tab-delimited format file in Stanford text format, local MAGE-ML file, or from caArray database, with common gene identifiers and sample names. Outputs are the "soft-clustering" probabilities of the samples/genes in each cluster and a hierarchical "tree of phenotype" or "tree of gene module". This release of VISDA supports caBIG compatibility level silver.

## **VISDA Minimal System Requirements**

<span id="page-2-1"></span>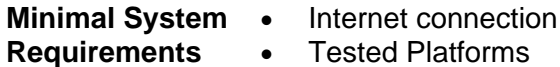

The current VISDA v1.0 supports Windows and Linux platforms, as shown in [Table 1](#page-3-1). It does not support Mac OS X platform since the C++ source code of VISDA v1.0 was not compiled under Mac OS X.

<span id="page-3-0"></span>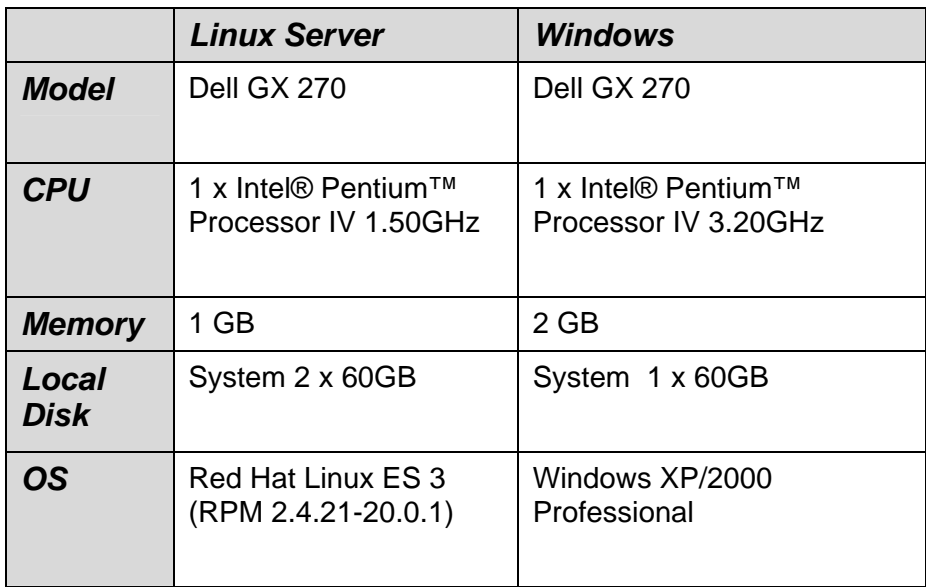

*Table 1 Platform Testing Environment* 

### <span id="page-3-1"></span>**VISDA Software and Technology Requirements**

#### **Software Requirements**

**Required Software—Not Included in the VISDA**  You must download and install the required software that is not included with the VISDA (listed in [Table 2](#page-3-2) ) The software name, version, description, and URL hyperlinks (for download) are indicated in the table.

(Required software that *is* included with the VISDA is listed in Appendix I on page [8.](#page-9-1))

| <b>Software Name</b>                                                   | <b>Version</b>                                                  | <b>Description</b>                                                                       | URL                                             |
|------------------------------------------------------------------------|-----------------------------------------------------------------|------------------------------------------------------------------------------------------|-------------------------------------------------|
| The Runtime<br>Environment<br>(JRE): Java 2 Standard<br>Edition (J2SE) | JRE5.0 or<br>higher is<br>needed for<br>running<br><b>VISDA</b> | The J2SE Runtime<br>Environment (JRE)<br>allows end-users to<br>run Java<br>applications | http://java.sun.com/j2se/1.5.0/download.j<br>SP |

<span id="page-3-2"></span>*Table 2 Required software and technology for VISDA*

### **Documentation and Source Code Styling Tools**

The following tools, useful for documentation and source code styling, are part of the VISDA framework.

#### <span id="page-4-0"></span>**Useful tools included in the VISDA**

• **Javadoc** – Execute the Ant task doc "ant javadoc" to generate Javadocs for your beans. Your javadocs will be generated to the {home\_directory}\output\javadoc directory. For more information on Javadoc see http://java.sun.com/j2se/javadoc/.

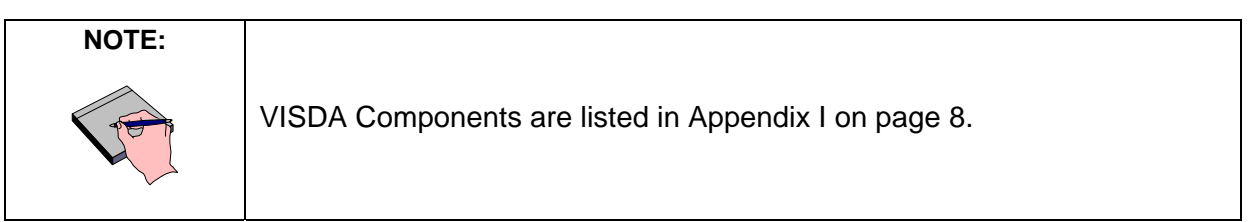

## <span id="page-5-0"></span>**Upgrading to VISDA from Previous VISDA Versions**

This section includes information on upgrading your product from previous version. Note the following points in downloading and installing the VISDA upgrade:

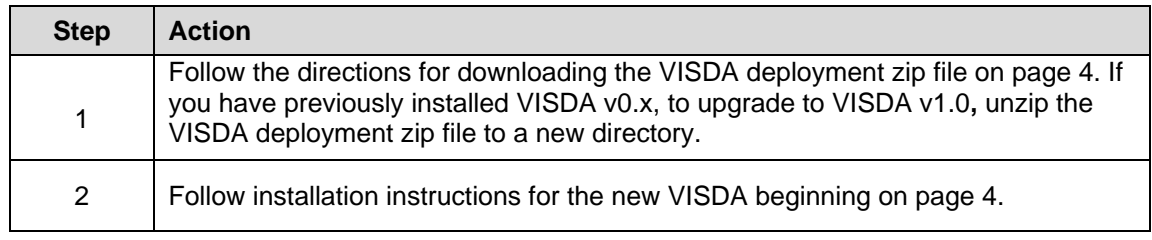

# <span id="page-5-2"></span>**Installing the VISDA**

### **Preliminary Considerations**

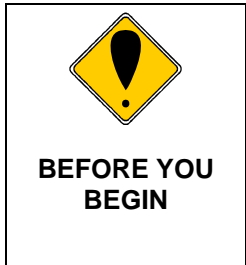

The VISDA has been tested with the operating systems and hardware specified on pages [1](#page-2-1) through 3 of this guide. We cannot guarantee the VISDA will work If you are using variations of these operating systems and/or hardware.

### <span id="page-5-1"></span>**Downloading the VISDA**

Complete the following steps to download the VISDA:

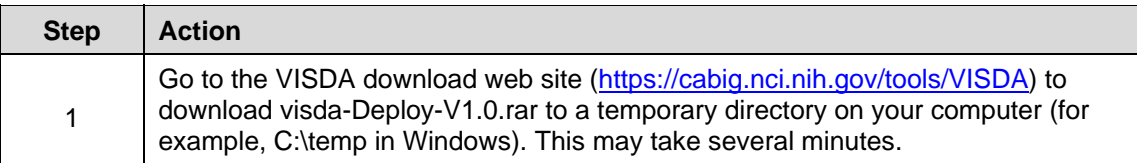

<span id="page-6-0"></span>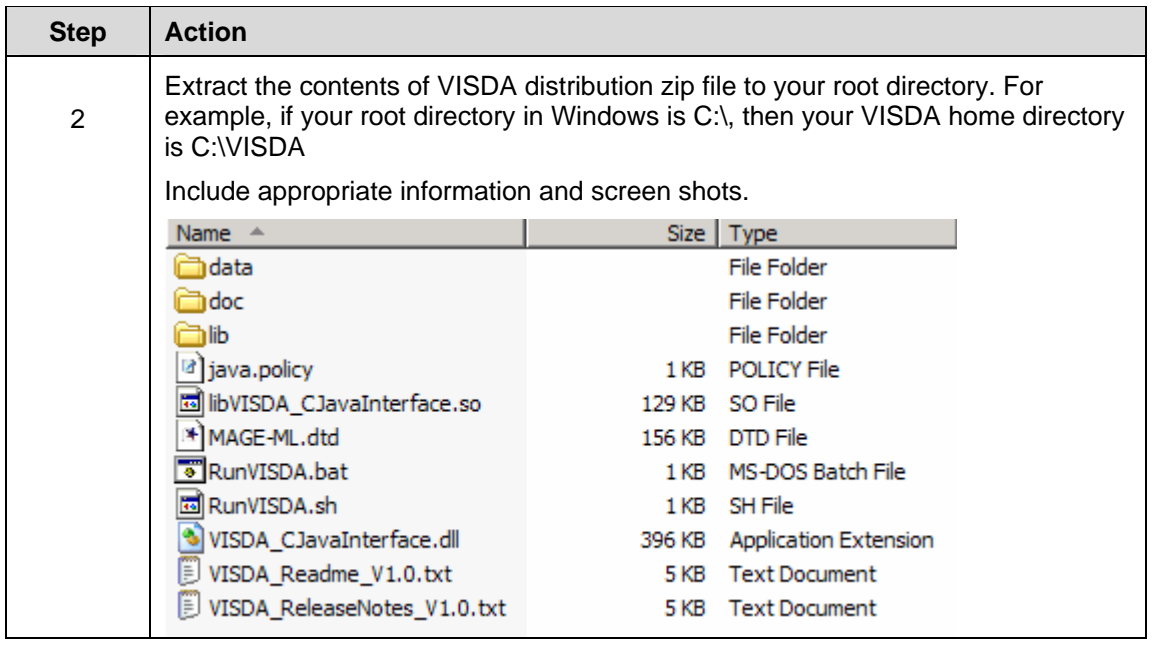

### **Compiling the Code**

To compile C++ source code, C/C++ compiler is needed (e.g. gcc 3.4 and glibc 2.1.3 under Linux). Under 'visda-C-V1.0' directory, run 'CompileVisdaC.bat' for windows or 'CompileVisdaC.sh' for Linux. The VISDA\_CJavaInterface.dll or libVISDA\_CJavaInterface.so file will be created under 'visda-C/out' directory.

To open and compile Java source code, Eclipse 3.1 is required. To compile the source code directly, Apache ANT (http://ant.apache.org) is needed. Under 'visdaDev-V1.0\src' directory, run 'ant build' to compile java codes; run 'ant jar' to generate jar file; run 'ant javadoc' to generate API docs. The jar file will be created under 'visdaDev' directory

### **Running the Example**

The simplest way to run VISDA is to just double-click "RunVISDA.bat" under Windows or type in "RunVISDA.sh" from command line under Linux/Unix. This will run VISDA with the default memory allocation for Java, typically 512Mb. To run VISDA with additional memory, you need to modify the parameters: -Xms512m -Xmx512m in the "RunVISDA.bat" or "RunVISDA.sh" file. In this variant, the –Xms parameter is the memory allocated to VISDA at startup, and –Xmx is the maximum memory allocated to VISDA.

The user can run VISDA with an example data file "NCI\_63Test\_2label.txt" located under "/visda-Deploy-V1.0/data" in the following steps.

Step 1: File -> Open a Tab-Delimited DataSet

After loading the data, one 'Dataset' node will be added under view tree. The heat map of the original data will be displayed.

<span id="page-7-0"></span>Step 2: Config -> Configure Parameters

Choose the parameters, including the clustering type, feature number, supervised/unsupervised, label, Posterior Probability threshold, HC-DCA, and MDL options. Click 'Set' button. Then selected data heat map and features' performance table can be viewed under the 'Analysis' node.

Step 3: Analysis -> Start Top-level Analysis

Follow the instructions in dialogs. The top level result will be put under the 'Levels/Level\_1'. The top cluster result will be put under the 'Clusters/Cluster 1'.

Step 4: If lower level clustering is needed, then go to: Analysis -> Start Deeper-level Analysis

> The next lower level results will be put under the 'Levels/Level\_2'. The newgenerated clusters will be put under their parent-cluster node.

- Step 5: Repeat step 4 to perform deeper level analysis.
- Step 6: If new analysis for the current dataset is needed, go from step 2 to reconfigure the parameters.
- Step 7: If new dataset will be loaded, go from step 1 to open a new data file.

#### **Performing Gene Clustering**

The default options are not for gene clustering, to conduct gene clustering, please do the following in the "Configure Parameters" box.

- Step 1: Check the "gene clustering" tick box.
- Step 2: Select the option of "All of the \*\*\* Features".
- Step 3: Click on the "set" button.

Then you can begin analysis.

#### **Loading Local Mage-ml Data**

Please follow the following steps:

- Step 1: Click "File"  $\rightarrow$  "Open a Local/Remote MAGE-ML DataSet".
- Step 2: In the "Import MAGE-ML Data" box, right click "Local Experiments", left click on the pop up "Add a new experiment".
- <span id="page-8-0"></span>Step 3: In the "Open a MAGE-ML DataSet" box, highlight the data file that you want to open. For example, select the file "E-CAGE-8.mageml.gz" in the data directory. Click "Open" button.
- Step 4: In the "Import MAGE-ML Data" box, on the left, you see that under "Local Experiments" there is "E-CAGE-8". Click on the node (shown as a small circle with a bar) of "E-CAGE-8", you see "2 local BioAssays".
- Step 5: Right click on "2 local BioAssays", you see multiple choices. Select a suitable option, e.g. "Get MeasuredBioAssays". Then on the right side of the "Import MAGE-ML Data" box, you see two arrays, select them. You may not need to check the "Load Data with Heat Map Display" tick box, because when the gene number is big, showing the heat map needs a long time.
- Step 6: Click the "Save & Load Data" button, the "Select a QuantitationType before load" box pops up. Select one of the options, e.g. RAT2. Click the "OK" button.
- Step 7: The data has been loaded to the software. A file "save" box pops up to save the extracted data to a tab-delimited file for later use.

### **Connecting to Remote Site (caArray Database)**

Please register for the caArray database and use your own user name and password. The caArray website is https://array.nci.nih.gov/caarray/home.action.

### <span id="page-9-1"></span><span id="page-9-0"></span>**Appendix I VISDA Components**

The VISDA includes the following components:

- Components under visda-Deploy-1.0 directory
	- o VISDA\_CJavaInterface.dll
	- o libVISDA\_CJavaInterface.so
	- o RunVISDA.bat
	- o RunVISDA.sh
	- o MAGE-ML.dtd
	- o java.policy
	- o VISDA\_Readme\_V1.0.txt
	- o VISDA\_ReleaseNotes\_V1.0.txt
	- o VISDA\_InstallationGuide.doc
	- o lib directory: visda.jar, MAGE-OM APIs and other needed jar files
	- o doc diectory: visda APIs HTML document
	- o data directory: data example files
- Framework packages
	- o edu.vt.cbil.visda
	- o edu.vt.cbil.visda.comp
	- o edu.vt.cbil.visda.data
	- o edu.vt.cbil.visda.view
	- o edu.vt.cbil.visda.util
	- o edu.vt.cbil.visda
	- o org.math.plot
	- o gov.nih.nci.system
	- o gov.nih.nci.common
	- o gov.nih.nci.mageom
	- o org.biomage
- Ant buildfile: build.xml

### **Contacting Technical Support**

**VISDA Application Support** Send email to visda\_support.vt.edu to request support.